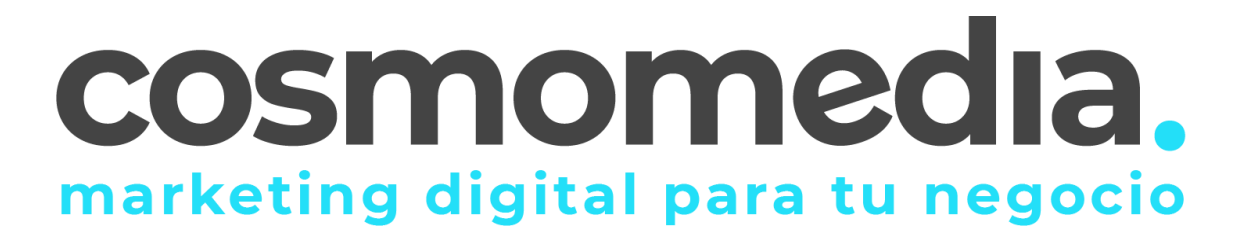

## **Configuración correo en sistema Android**

Para poder configurar el correo en su dispositivo Android, debemos de ir al menú donde están todas las aplicaciones e ir a apartado **AJUSTES**. Una vez aquí, debemos de ir a **CUENTAS->AÑADIR NUEVA CUENTA**.

En la siguiente pantalla, nos mostrara las diferentes opciones de configuración del correo, debemos de acceder a **CORREO/CORREO ELECTRONICO O EMAIL**.

Una vez dentro introduce tu cuenta de correo completa y la contraseña que has elegido.

Pulsa "Siguiente":

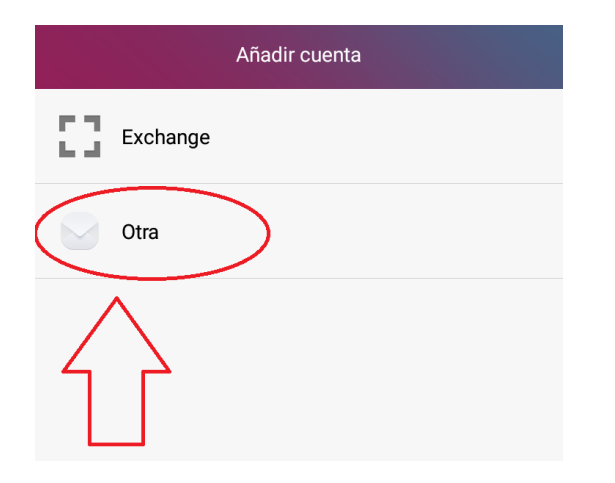

Dirección de correo electrónico-> [usuario@dominio.es](mailto:usuario@dominio.es) Contraseña->\*\*\*\*\*\*

(datos facilitados por Cosmomedia)

A continuación pulsamos la opción de configurar los datos manualmente.

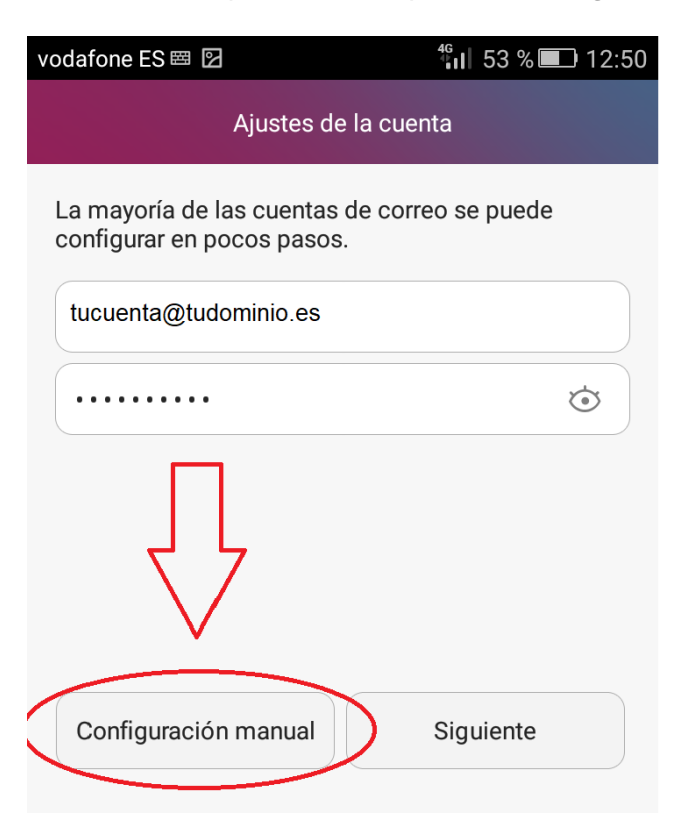

Pulsa la opción "IMAP":

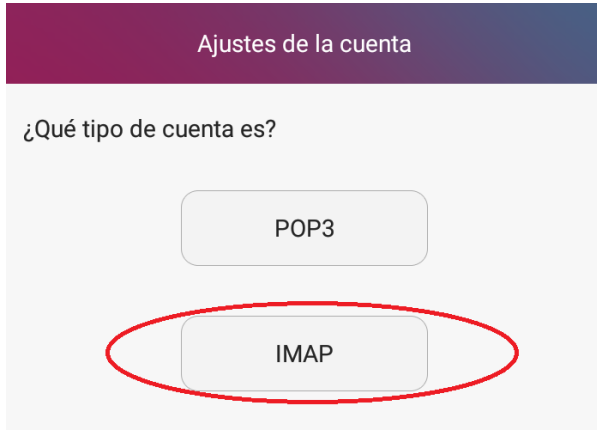

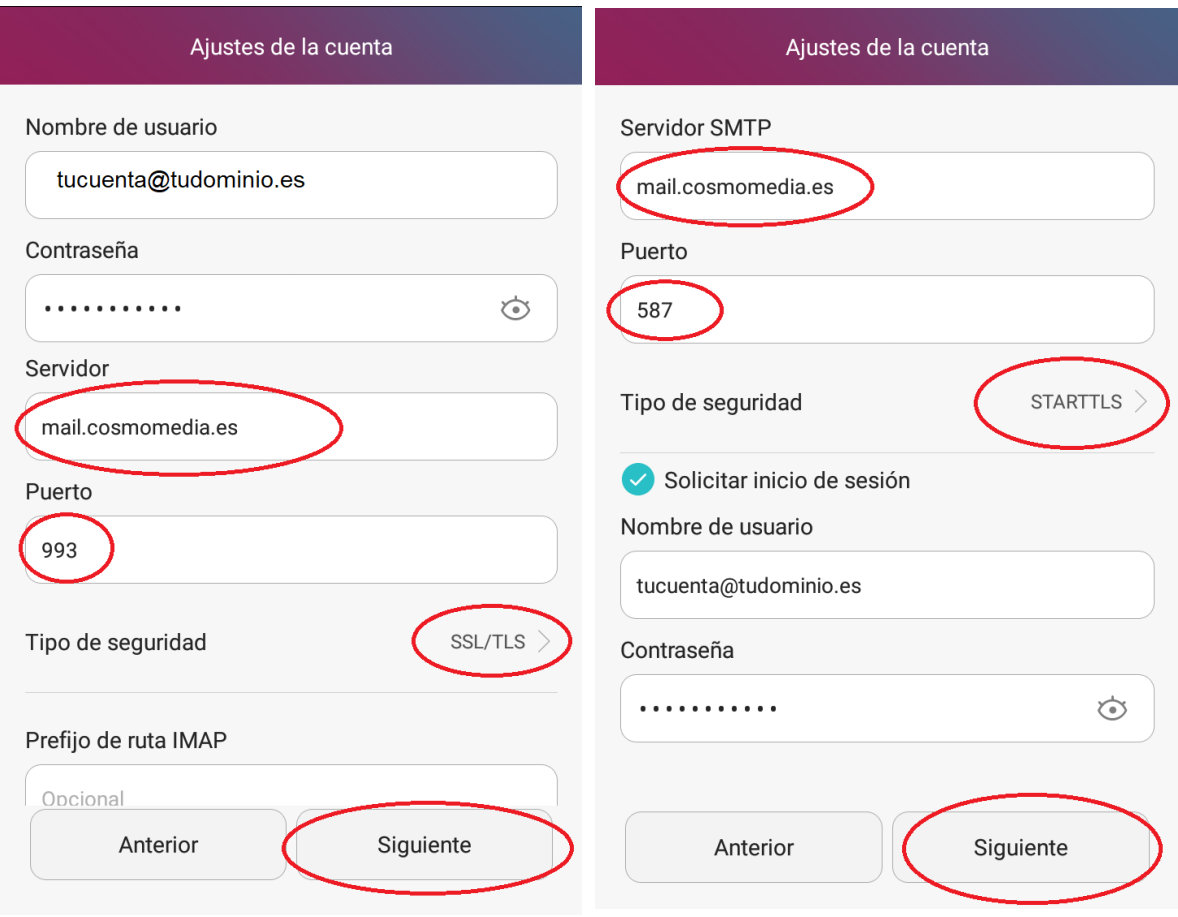

## **Configurar el servidor de entrada:**

Introduce el *usuario de correo y la contraseña que le ha facilitado Cosmomedia*, como servidor **IMAP** deberás indicar "**mail.cosmomedia.es**" y pulsa "**Siguiente**":

**Configurar el servidor de salida:**

En "**Servidor SMTP**" deberás indicar "**mail.cosmomedia.es**", marca la opción "**Solicitar inicio de sesión**", introduce tu cuenta de correo completa y la contraseña. Pulsa "**Siguiente**"

Una vez hayamos terminado estos pasos, tendremos que marcar las siguientes opciones;

- Selecciona la frecuencia con la que el smartphone comprobará si hay nuevos correos y pulsa en "Siguiente":
- Finalmente escribe el nombre que deseas que aparezca al enviar los correos y pulsa en "Siguiente":

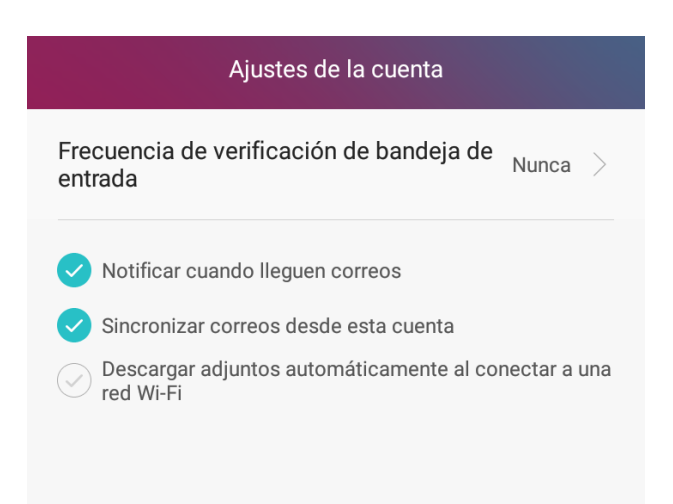

Has finalizado la configuración de tu cuenta de correo, en unos minutos empezarán a aparecer tus correos en tu smartphone Android.